## Ako postupovať pri zámene CarTracker-a staršieho - na CarTracker TachoTEK generácia 2-2 (Smart 2)

1. Najprv sa treba presvedčiť či CarTracker je aktualizovaný. Najjednoduchšie je využiť funkciu v Hlavnom menu, ktorá zistí či existuje novšia verzia, ak áno, tak spustí sťahovanie a potom hneď aj inštaláciu.

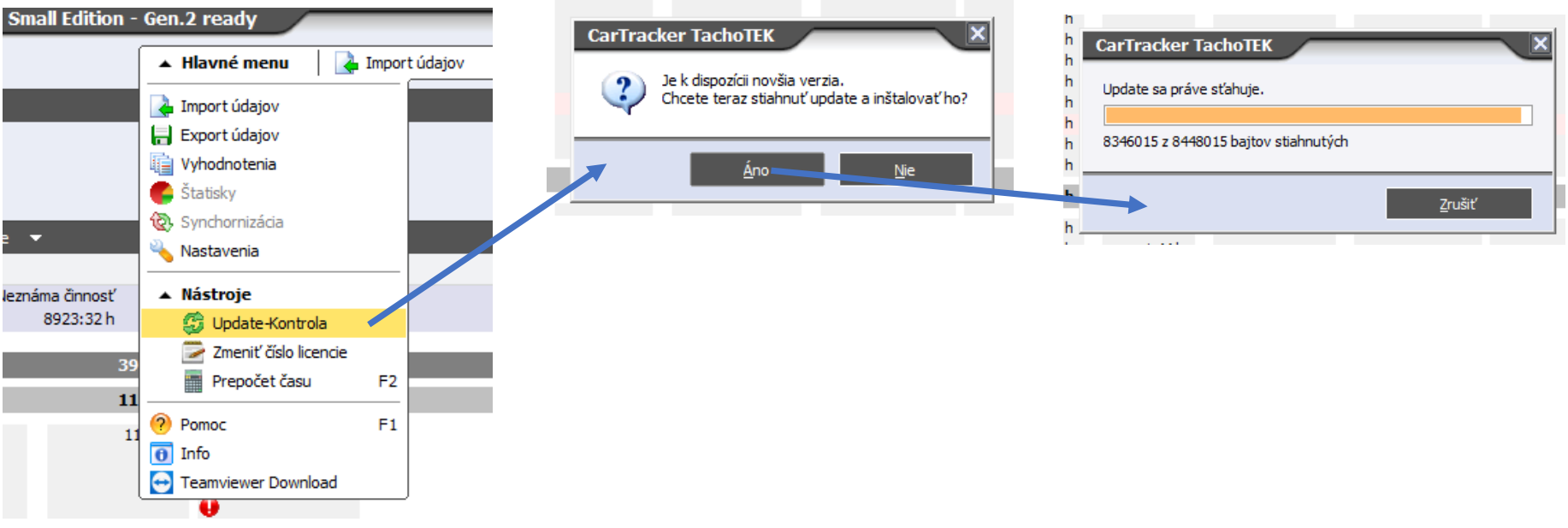

2. Na inštaláciu musíte mať administrátorské prístupové práva. Počas inštalácie ponechajte všetky predvolené hodnoty tak ako sú.

Inštalátor vytvorí novú ikonu na ploche Windows. (čo neplatí ak Ste už CarTracker TachoTEK mali nainštalovaný.

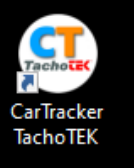

!!! Celý postup platí pre program CarTracker Digital a CarTracker TachoTEK. Staršie druhy programu TDCS 1.4/2/3 majú iný postup !!!

3. Ak nastavenie Vašej počítačovej siete nedovolí programu CarTracker spustiť sťahovanie (popísané v bode 1), tak musíte stiahnuť program manuálne z našej web stránky.

V prehliadači zvoľte adresu: <https://www.cartracker.sk/programy/> - najnovšia aktualizácia je vždy ako prvá.

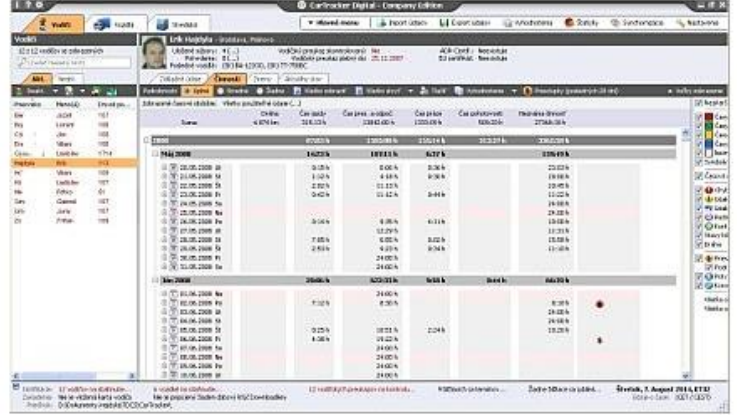

## Nová verzia CarTracker TachoTEK Gen.2-2 (Smart 2)

## (verzia 2.2.0.254 platná od 11.9.2023)

Zákazníci s nainštalovaným programom môžu túto verziu stiahnuť priamo v programe; Hlavne menu -> Update kontrola. Alebo tu stiahnete ZIP. Alebo priamo inštalátor CarTrackerSetup.

! Všetky staršie vydania a verzie programu CarTracker môžu byť aktualizované na túto verziu 2.2.xxx.

! Aktualizáciou sa však automaticky neaktivuje modul pre Gen.2-2, aktivácia je spoplatnená.

4. Licenciu generácie 2-2 je možné vložiť ak CarTracker TachoTEK verzia začínaj číslom 2.2.xxxxx.

 $1(...)$ ďalšia STK: Neznáme Dalšia kalibrácia: 17.05.202 **Info** CarTracker TachoTEK - Smart2 ready Poskytovateľ licencie Company Edition TDCs spol. s r.o. Verzia 2.2 (Build 2.02.00.0254) Slovenská republika **TachoCEC** 4. September 2023 www.tdcs.sk

Číslo verzie zistíte v tzv. "Infe o programe" – v spustenom programe použite vľavo hore písmeno malé i.

!!! Celý postup platí pre program CarTracker Digital a CarTracker TachoTEK. Staršie druhy programu TDCS 1.4/2/3 majú iný postup !!!

## 5. Vloženie novej licencie pre generáciu 2-2 tachografov

V Hlavnom menu je možnosť Zmeniť číslo licencie. Do kolónky v píšte nové číslo licencie a stlačte OK. Ak Ste obdržali licencie elektronicky môžete použiť funkciu Windows Kopíruj a Prilep (CTRL+C -> CTRL+V). Funguje iba za pomoci klávesnice, myškou nie.

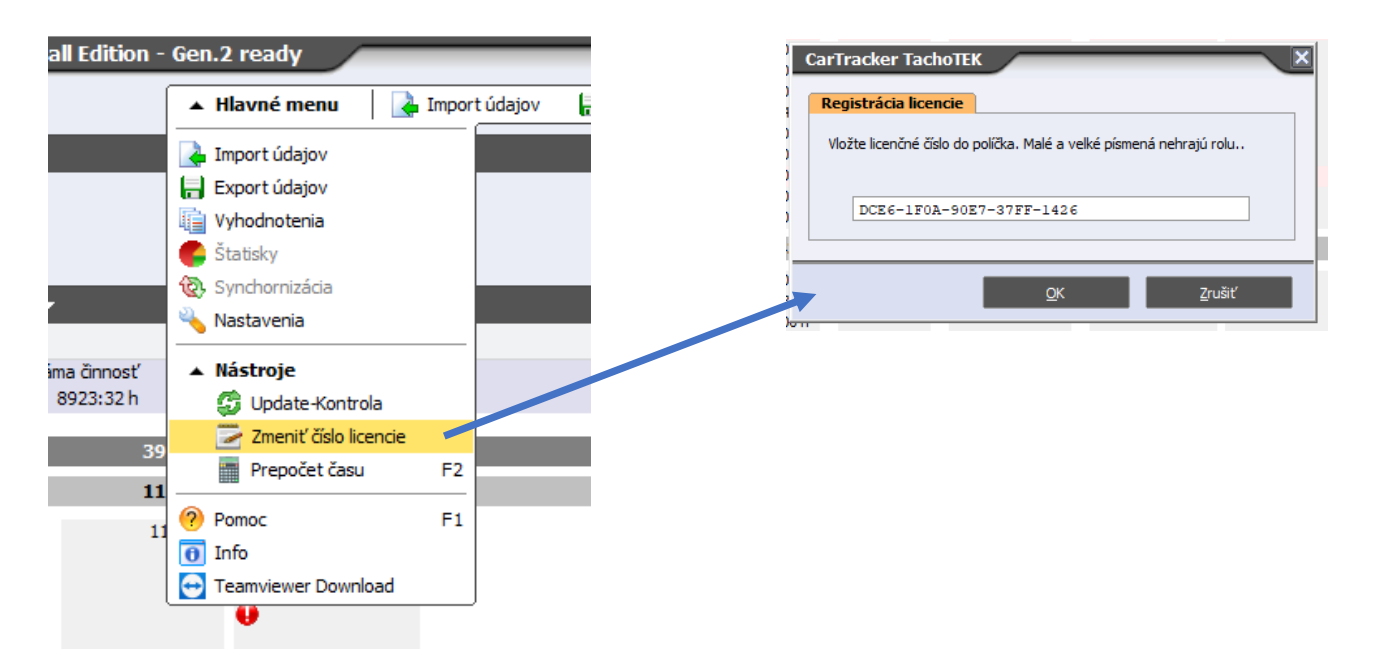

6. Kedy je CarTracker Tacho TEK aktivovaný na generáciu 2-2 – v záhlaví programu za názvom edície je – Gen 2-2 ready

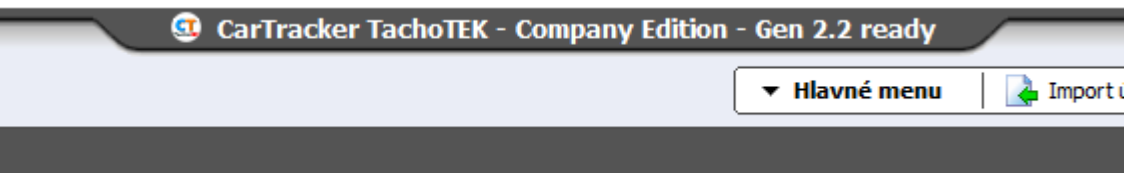

!!! Celý postup platí pre program CarTracker Digital a CarTracker TachoTEK. Staršie druhy programu TDCS 1.4/2/3 majú iný postup !!!